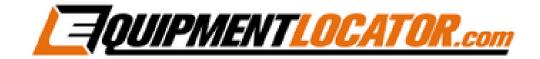

## Exchange Mailbox Setup Instructions for:

# eM Client

#### Install eM Client by <u>clicking this link</u>, then run the downloaded file.

#### Click "Agree""

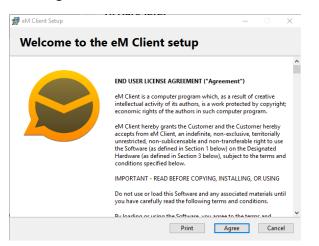

Click "Install":

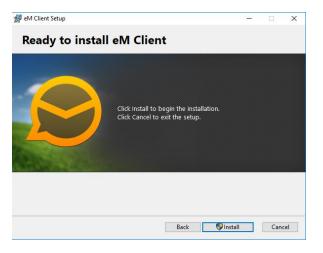

Leave the 3 checkboxes checked, then click "Finish":

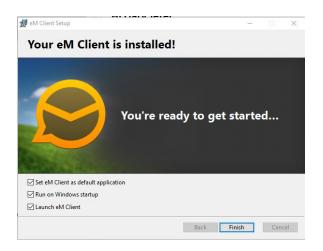

#### Select the theme you want to use, then click "Next":

|                                                   |      |                                                | New Ac                        | со | unt                                            |      |                                     |   |                                        |
|---------------------------------------------------|------|------------------------------------------------|-------------------------------|----|------------------------------------------------|------|-------------------------------------|---|----------------------------------------|
| elcome!                                           |      |                                                |                               |    |                                                |      |                                     |   |                                        |
| noose a graphio                                   | al t | heme of your prefe                             | rence.                        |    |                                                |      |                                     |   |                                        |
| Modern                                            |      |                                                | Classic                       |    |                                                | Dark |                                     |   |                                        |
| Menu<br>+ New • C+Refresh                         |      | •                                              | Menu<br>+New C Refresh        |    | •                                              | 2    | ) Menu<br>New • (• Refrest          | • |                                        |
| Mail                                              |      | Sorted by Received                             | Mail                          |    | Sorted by Received                             | м    |                                     |   |                                        |
| <ul> <li>Smart Folders<br/>All Inboxes</li> </ul> | 4    | Older     Google                               | Smart Folders     All inboxes |    | Older     Google                               | •    | Smart Folders<br>All Inboxes        |   | Older     Google                       |
| Flagged<br>Categories                             | 9    | Someone has your pa                            | Flagged Categories            | 3  | Someone has your pi                            |      | Flagged<br>Categories               | 9 | Someone has yo                         |
| Search Folders                                    |      | hester.emclient@gn<br>Invitation: Practice pla | Search Folders                |    | hester.emclient@gi<br>Invitation: Practice pli |      | Search Folders<br>emclient@gmail.co |   | hester.emclient<br>Invitation: Practic |
| <ul> <li>Inbox</li> </ul>                         | 3    | Google<br>New sign- in from Chr                | • Inbox                       |    | Google<br>New sign-in from Ch                  |      | Inbox                               |   | Google<br>New sign-in from             |
| Business<br>cs                                    |      | Google                                         | Business<br>cs                |    | Google                                         |      | Business<br>cs                      |   | Google                                 |
| cs<br>de mails                                    |      | Google                                         | cs<br>de mails                |    | Google<br>New sign-in from Ch                  |      | cs<br>de maits                      |   | Google<br>New sign-in fro              |
|                                                   |      |                                                |                               |    |                                                |      |                                     |   |                                        |
|                                                   |      |                                                |                               |    |                                                |      |                                     |   |                                        |
|                                                   |      |                                                |                               |    |                                                |      |                                     |   |                                        |
|                                                   |      |                                                |                               |    |                                                |      | _                                   |   | _                                      |
|                                                   |      |                                                |                               |    |                                                |      | N                                   |   | Cance                                  |

#### Select "Skip Import", then click "Next":

 New Account
 ×

 Import data from other software
 eM Client detected installed mail application(s) from which you can import your accounts and data.

 Import from

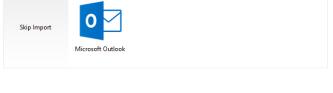

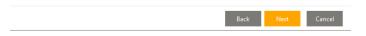

Type in your email address, then click "Start Now":

| New Account                           |        |  |  |  |  |  |
|---------------------------------------|--------|--|--|--|--|--|
| New Account<br>Set up an account      |        |  |  |  |  |  |
| C Automatic Setup                     |        |  |  |  |  |  |
| Enter your email and press Start Now. |        |  |  |  |  |  |
| Email: gary@tomrowe.com Start Now     |        |  |  |  |  |  |
|                                       |        |  |  |  |  |  |
|                                       |        |  |  |  |  |  |
| 전 Mail                                | •      |  |  |  |  |  |
| ○ Chat                                | •      |  |  |  |  |  |
| 🛗 Calendar                            |        |  |  |  |  |  |
| Contacts                              | •      |  |  |  |  |  |
|                                       |        |  |  |  |  |  |
| Back Next                             | Cancel |  |  |  |  |  |

### Verify your credentials, then click "Next":

|                   | New Account                                          | ×  |
|-------------------|------------------------------------------------------|----|
| 1 Account details | Account details                                      |    |
| 2 Finish          | Enter additional information about your new account. |    |
| $\bigcirc$        | Your name:                                           |    |
|                   | Gary Jeter                                           |    |
|                   | Account name:                                        |    |
|                   | gary@tomrowe.com                                     |    |
|                   |                                                      |    |
|                   |                                                      |    |
|                   |                                                      |    |
|                   |                                                      |    |
|                   |                                                      |    |
|                   |                                                      |    |
|                   |                                                      |    |
|                   |                                                      |    |
|                   |                                                      |    |
|                   |                                                      |    |
|                   | Back Next Cance                                      | el |

#### Click "Finish":

|                     | New Account                                     | × |  |  |  |  |  |
|---------------------|-------------------------------------------------|---|--|--|--|--|--|
| (1) Account details | You're almost done                              |   |  |  |  |  |  |
| 2 Finish            | Press the Finish button to create your account. |   |  |  |  |  |  |
|                     | Mail, Calendar, Contacts                        |   |  |  |  |  |  |
|                     | Offline Address Book                            |   |  |  |  |  |  |
|                     |                                                 |   |  |  |  |  |  |
|                     |                                                 |   |  |  |  |  |  |
|                     |                                                 |   |  |  |  |  |  |
|                     |                                                 |   |  |  |  |  |  |
|                     |                                                 |   |  |  |  |  |  |
|                     |                                                 |   |  |  |  |  |  |
|                     |                                                 |   |  |  |  |  |  |
|                     |                                                 |   |  |  |  |  |  |
|                     |                                                 |   |  |  |  |  |  |
|                     | Back Finish Cancel                              |   |  |  |  |  |  |